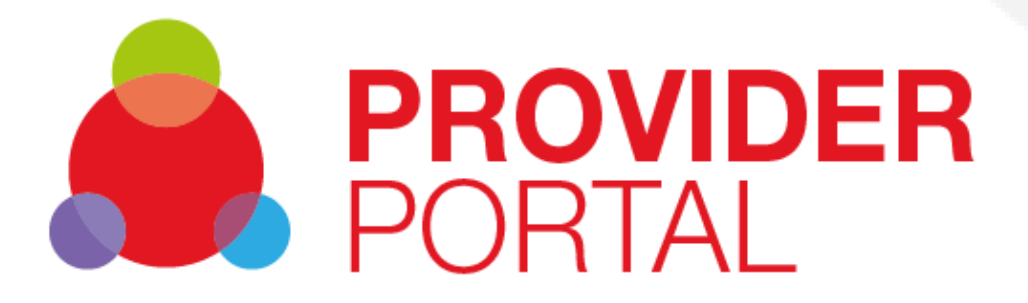

# **Provider Portal – User Guide**

**Version 1.00 12 February 2020**

# **Table of Contents**

Press Control key and Click to go directly to the page:

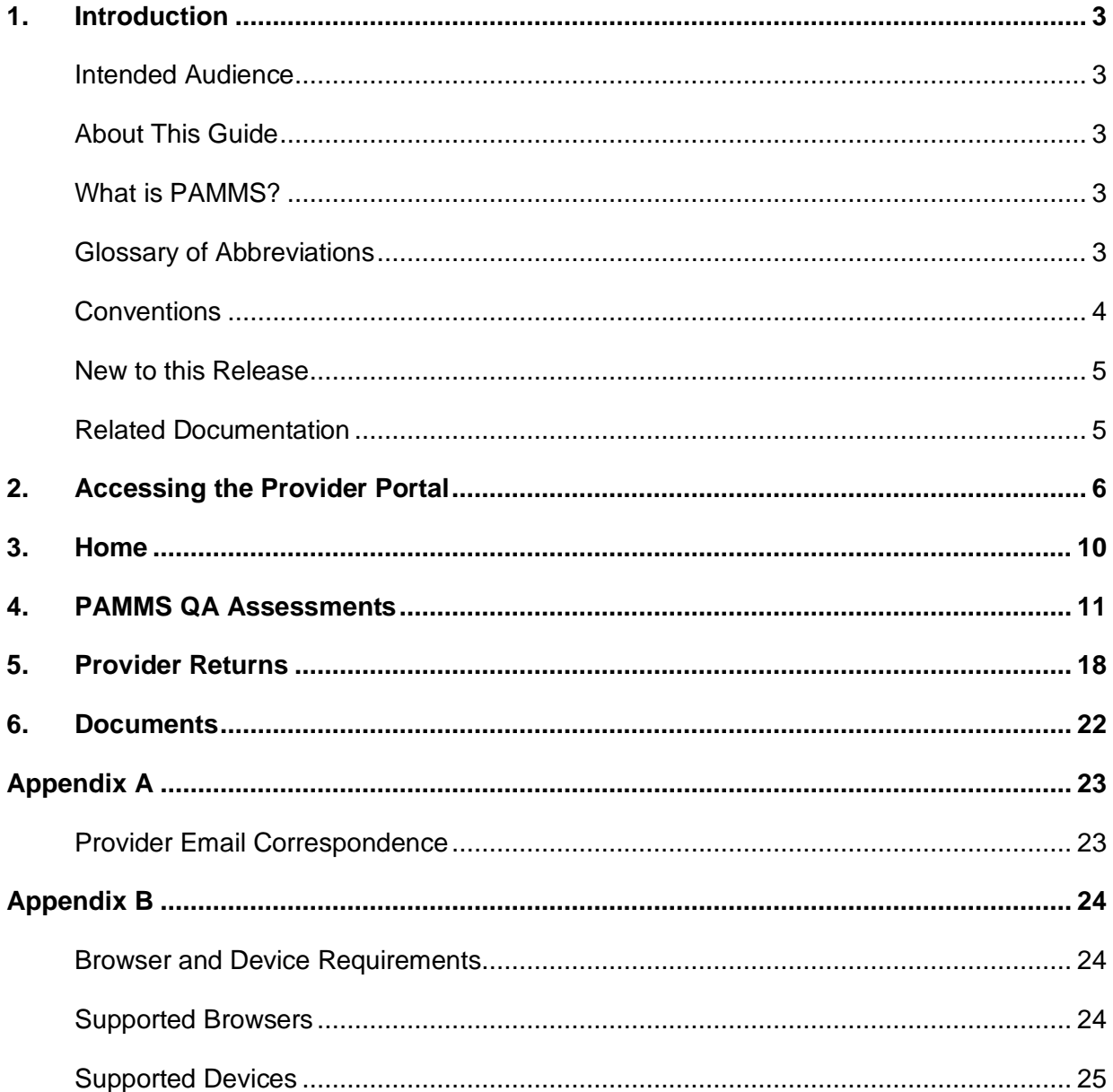

## <span id="page-2-0"></span>**1.Introduction**

#### <span id="page-2-1"></span>**Intended Audience**

This guide is for Provider Location Managers using the Provider Assessment & Market Management Solution to receive and respond to Assessments of their Service Provision.

### <span id="page-2-2"></span>**About This Guide**

This guide describes the functionality which is available to Provider Managers within the Provider Portal.

### <span id="page-2-3"></span>**What is PAMMS?**

PAMMS (Provider Assessment and Market Management Solution) is an eco-system for quality care. It was initially developed with ADASS East Region to replace manual monitoring systems and enable market intelligence, quality and financial data to be brought together in one real-time place. Available in modules, you can mix-and-match the features your council or CCG needs to enable safe, high quality care that meets the needs of local people. Solution functionality is delivered via multiple distinct, yet closely related, component parts.

- 1. **Assessor Applications** Online Quality Assurance applications used by Assessors to manage Provider details and to enable the creation, delivery, and management of Provider Assessments and Provider Returns. Provider assessments are automatically rated according to the rating algorithm configured within the application and published to the Assessment Portal.
- 2. **Provider Portal** A web-based platform via which completed assessment reports are made available to members of the public (in summary form). Following authentication, Provider organisations can view full details of their Provider Returns and Quality Assessment reports via the Provider Portal. They can then work with their Assessor to create, agree, and deliver action plans to address any areas of improvement identified during the assessment processes, empowering them to increase their CQC ratings.
- 3. **Reporting, Analytics and Risk Management** A set of predefined reports and dashboards that provide managers with the ability to view comparative Provider-focused analyses and risk assessments across participating local authorities. Reports provide the ability to drill-down from an aggregated view into the underlying data. An ad-hoc querying capability is also provided that allows the solution data to be interrogated to provide answers to tactical questions as they arise, reducing the disruption and upheaval caused to care users in the event of failing services.
- 4. **Care Package Management**  A Care Package commissioning system which provides the information and infrastructure to insightfully purchase and manage care provision packages from Providers.

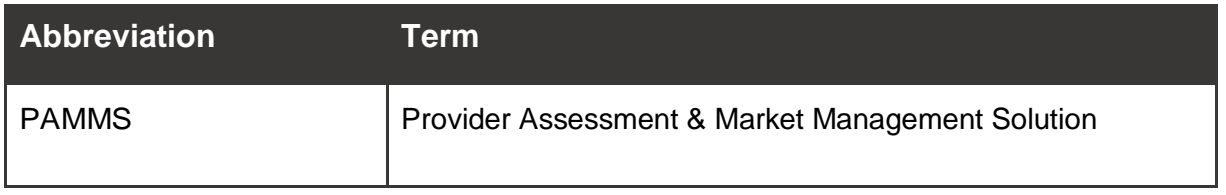

### <span id="page-2-4"></span>**Glossary of Abbreviations**

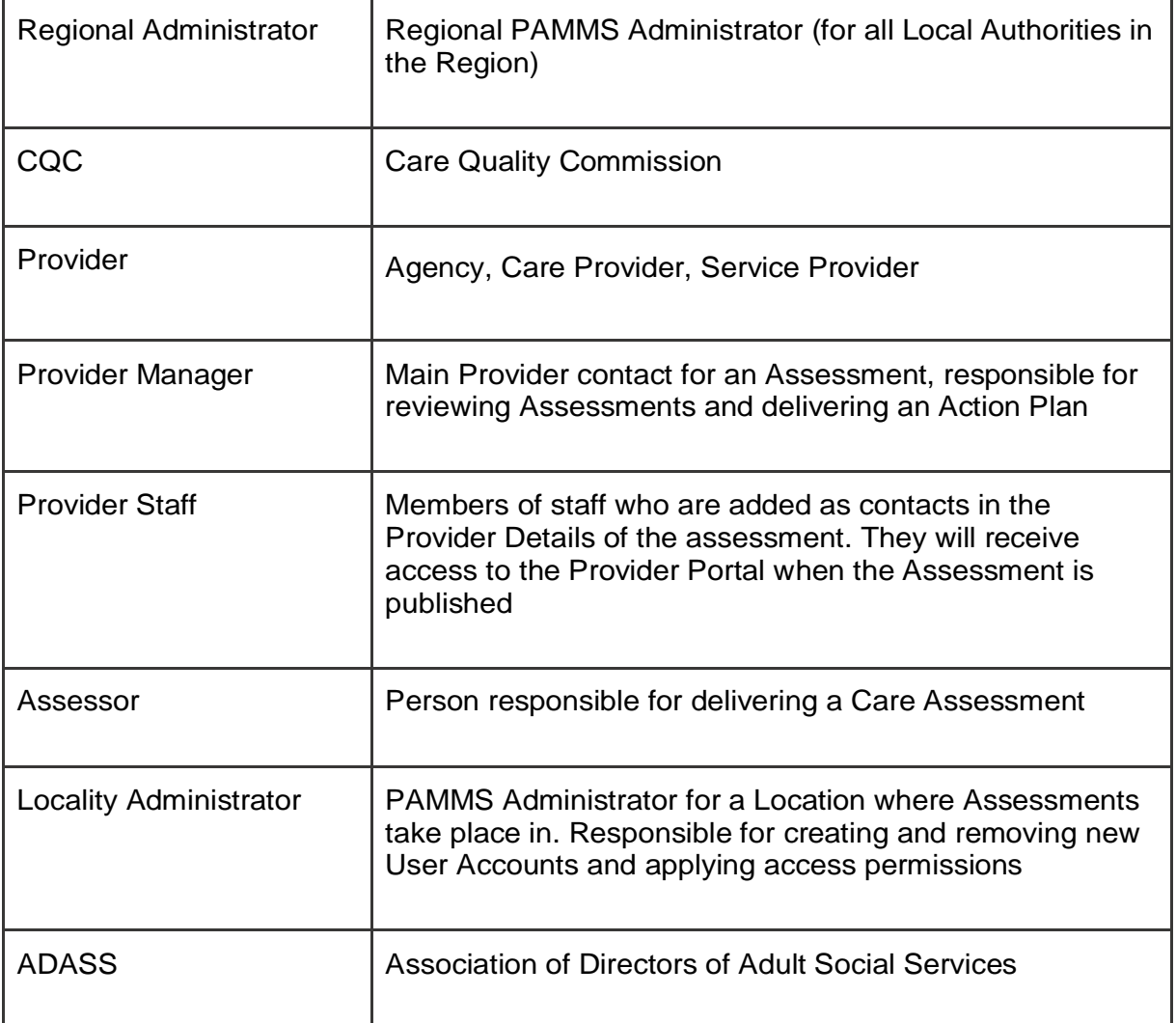

## <span id="page-3-0"></span>**Conventions**

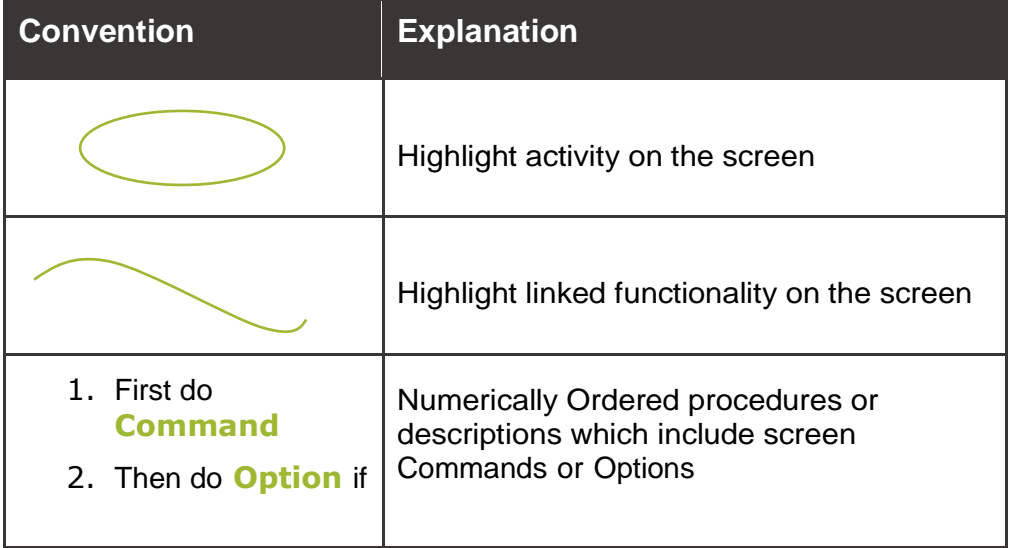

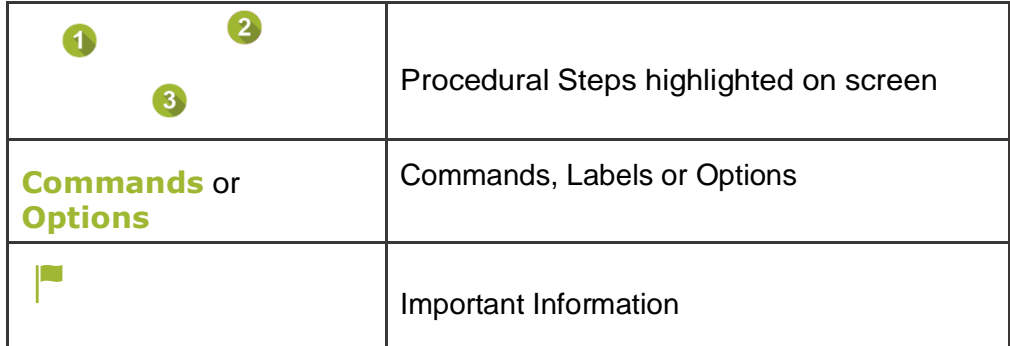

### <span id="page-4-0"></span>**New to this Release**

Current Release 2019.3.0.

### <span id="page-4-1"></span>**Related Documentation**

# <span id="page-5-0"></span>**2.Accessing the Provider Portal**

When your user account is added as a contact for your organisation, an email will be sent to you from [admin@pamms.org.uk](mailto:admin@pamms.org.ik) containing a [click here](https://www.pammstraining.org/adass/dashboard.jsp) link to a page where you can create a password to access the Provider Portal.

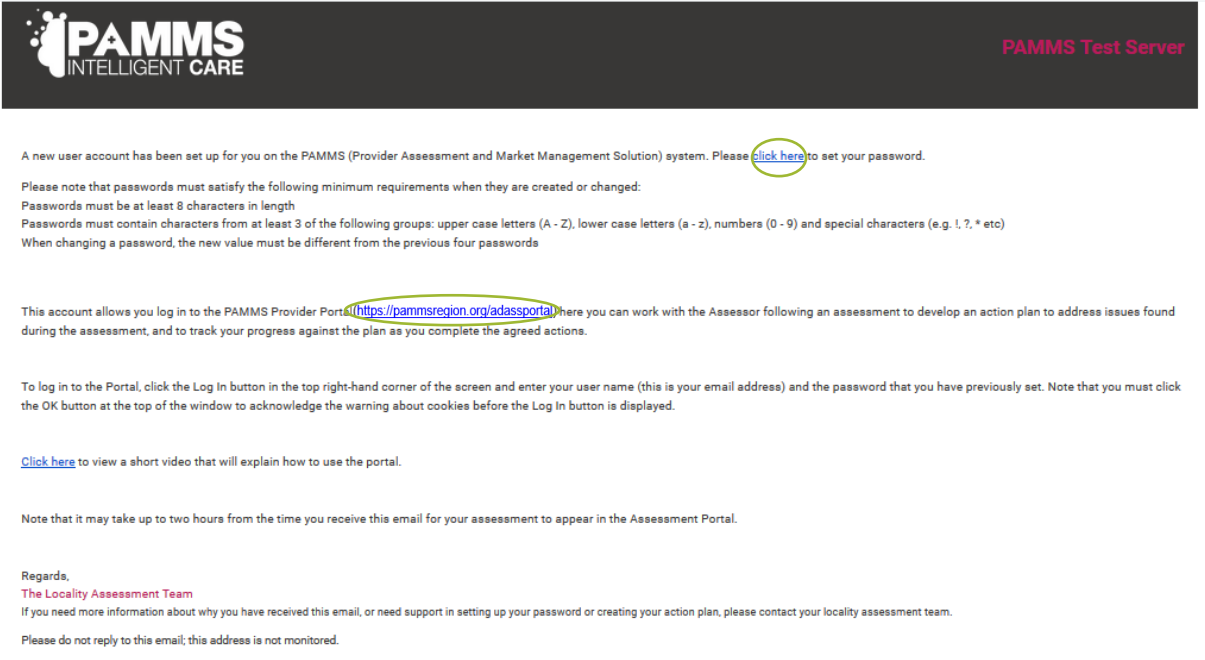

Create your password. The rules for creating a password are contained within the email. Your password must contain at least eight characters and three of the following:

- an upper case letter A
- a lower case letter
- a number
- A a special character such as & %  $\land \sim \{$

Create your password. Repeat the password to ensure that you have typed it in correctly. Select **Set Password**.

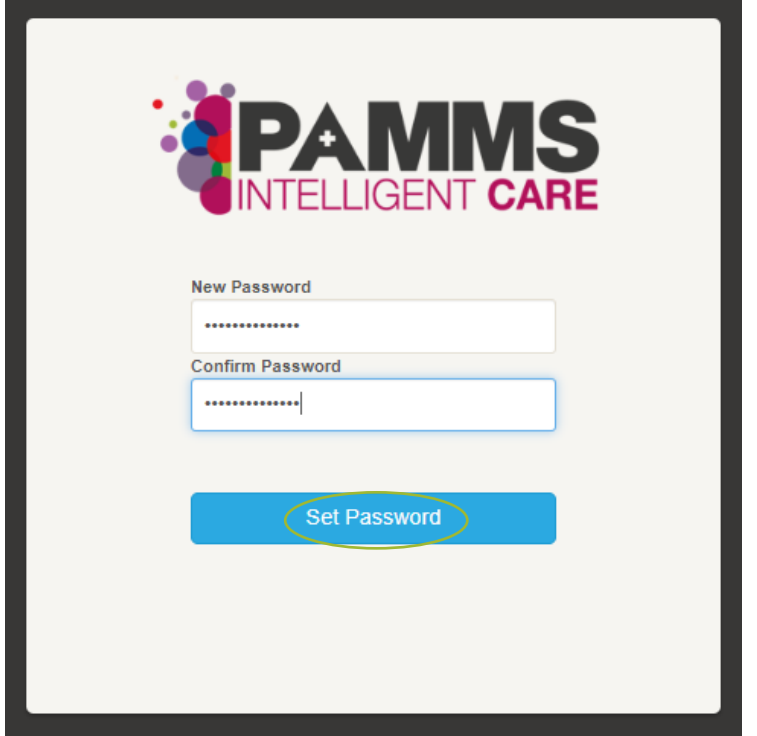

Once you have created a password, the login page will be displayed. Enter your user name and password and click **Login**.

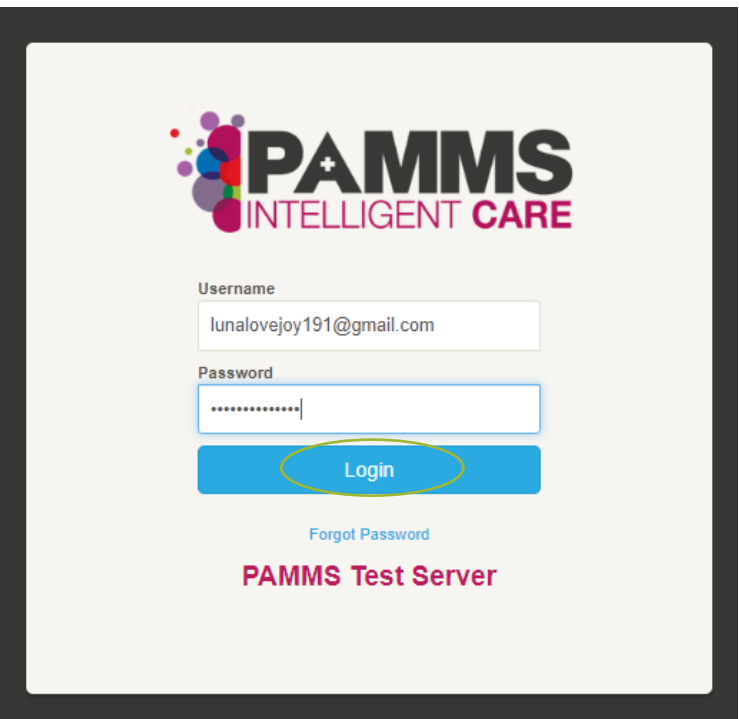

Once you have created your password, you will automatically be directed to the PAMMS Provider Portal website.

This is a public website which can be viewed by anyone with internet access. When you access the site, you will need to enter the private Provider area of the portal, select the **Login** button. *Your user name will be the email address that received the notification email*. Enter your **Email address** in the Username area and enter your **Password**.

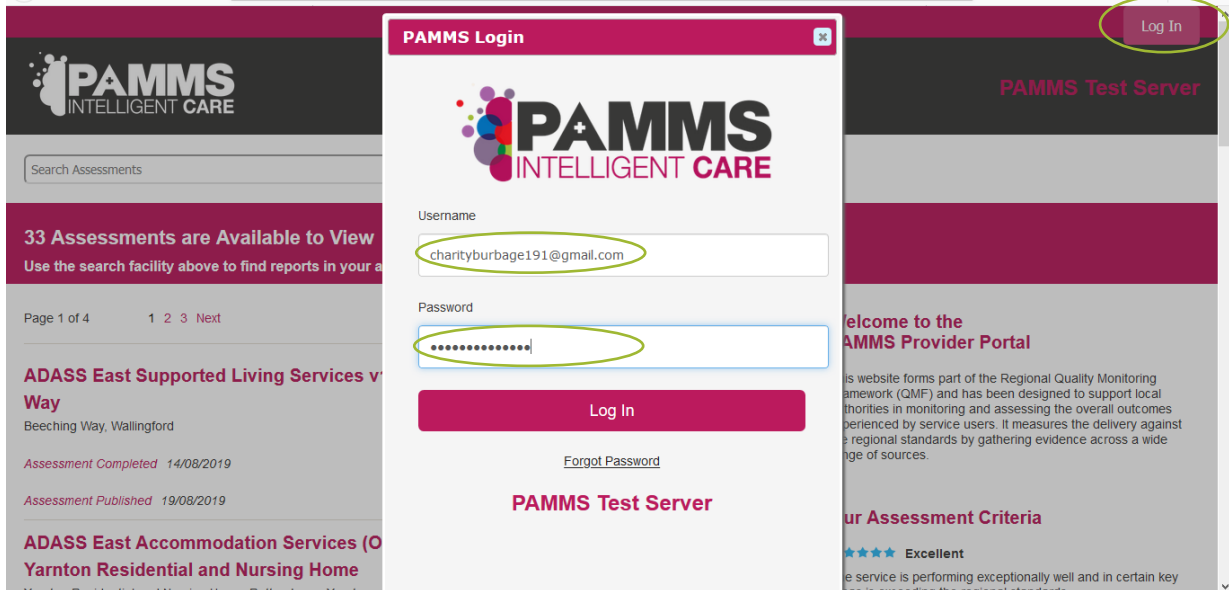

To access the Provider Portal again, go to the [www.blah](http://www.blah/) website. A link to the website is included in your new account email.

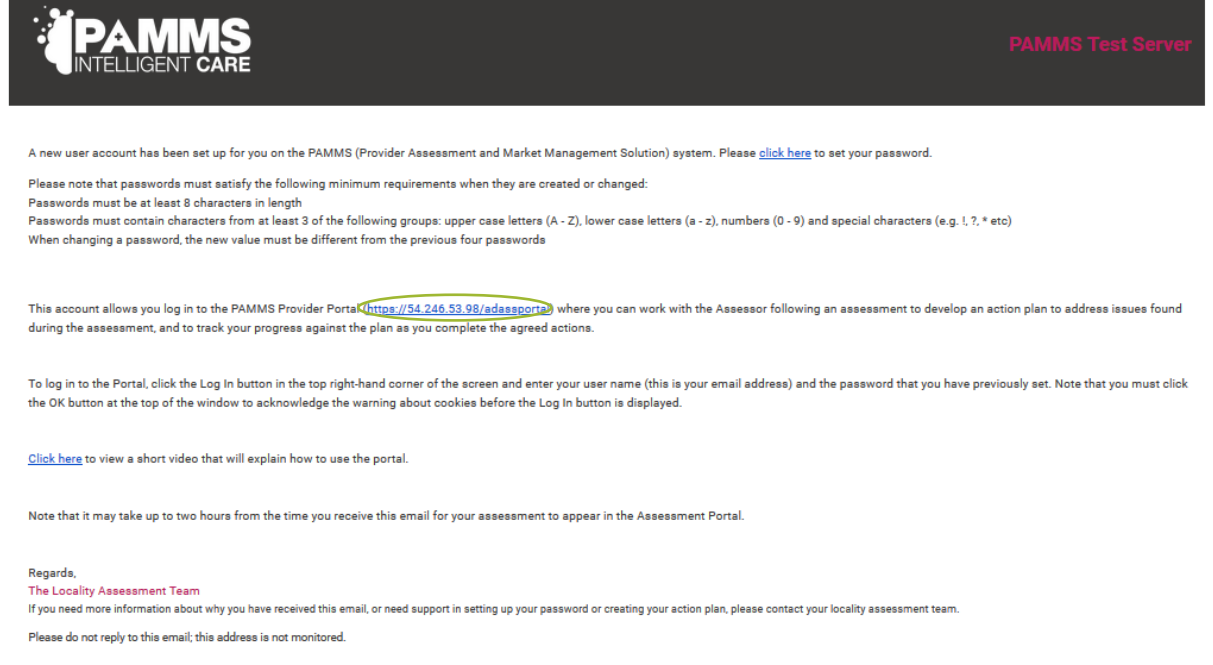

If you forget your password, go to the website and select the **Forgot Password** link. Enter your email address and select **Submit**.

.

**Provider Portal – User Guide - Accessing the Provider Portal**

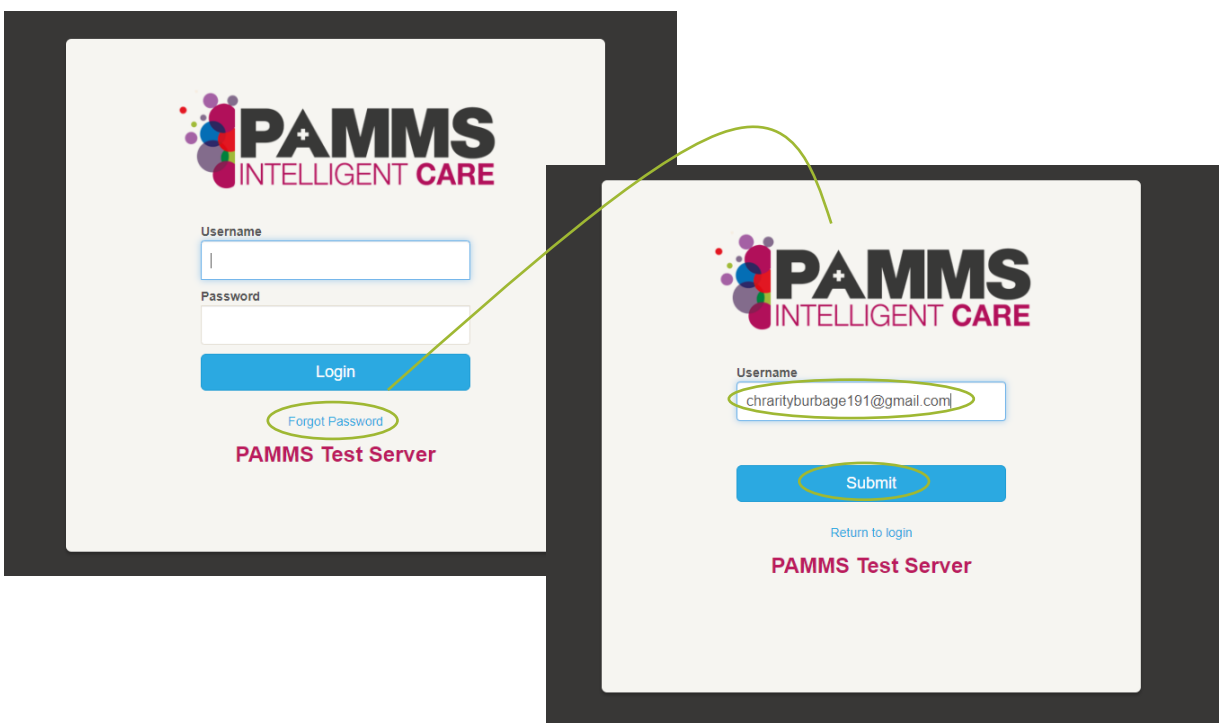

A new message will be sent to your email account containing a link to set up a password.

## <span id="page-9-0"></span>**3.Home**

The **Home** page is organised into three columns:

- 1. **PAMMS Resources** provides links to User Guides, videos and useful links
- 2. **News and Announcements** provides local and regional information regarding events, news articles and changes in policies and procedures
- 3. **Your PAMMS Actions** lists any outstanding actions from your PAMMS QA Assessment and any Provider Returns to be completed

Click your mouse and drag the column borders to the left or right to expand or contract a column's width.

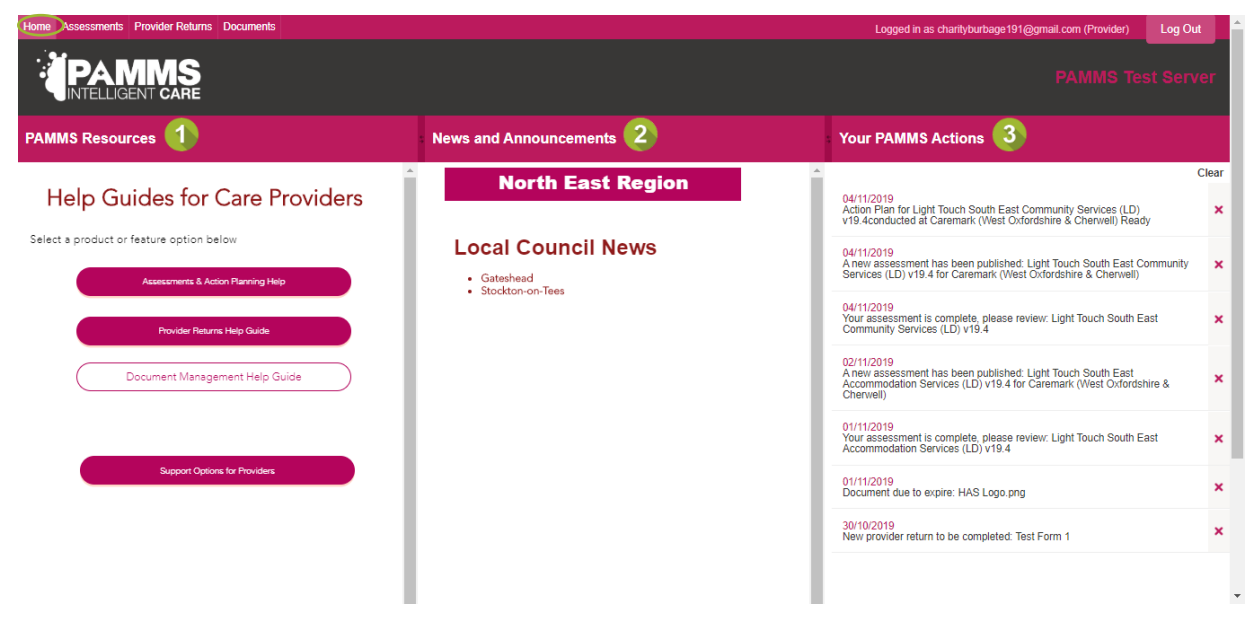

## <span id="page-10-0"></span>**4. PAMMS QA Assessments**

In the Assessments area you can view the latest PAMMS Quality Assurance Assessments for Providers in your Region. A guide to **Our Assessment Criteria** is shown in the left-hand panel of the screen. A high level summary is displayed for each Assessment showing:

- 1. **Title** of the QA Assessment completed
- 2. **Name** and **Location** of the Provider
- 3. PAMMS **Overall Rating** scored by the Provider on the Assessment
- 4. **Assessment Completed** date
- 5. **Assessment Published** date

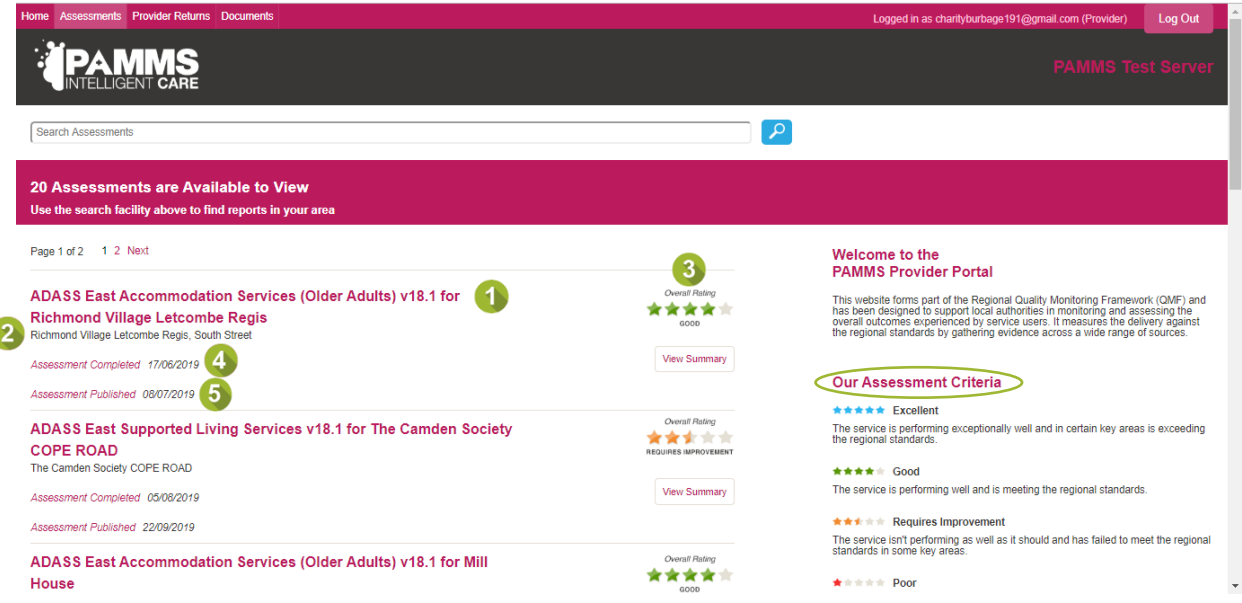

If an **Action Plan** has been completed satisfactorily by the Provider, this will be stated at the end of the summary.

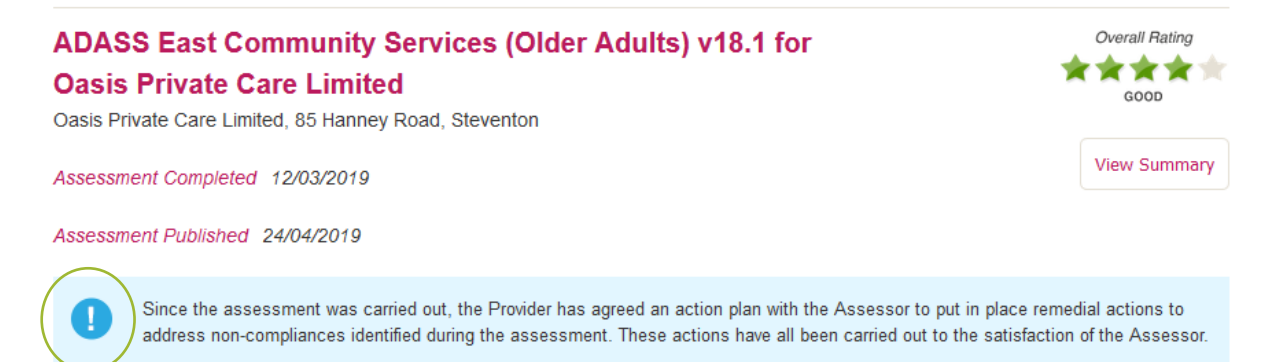

You can use the search facility to filter the assessments by typing in *one* of the following and selecting the **Search** icon:

- **Provider Name** enter part of a Provider's ame
- A **Provider Address** – enter part of an address such as the town or city (full words may be required)
- **Provider Ratings** Excellent, Good, Requires Improvement or Poor
- **Assessment Name** enter part of the assessment name (full words may be ۰. required)
- **Assessment Version Number**  include the **v** prefix in the search term, for example **v18.1**

Search terms may not be combined. Delete a term from the Search box before adding another search.

Select **View Summary** to see a more detailed view of the Assessment.

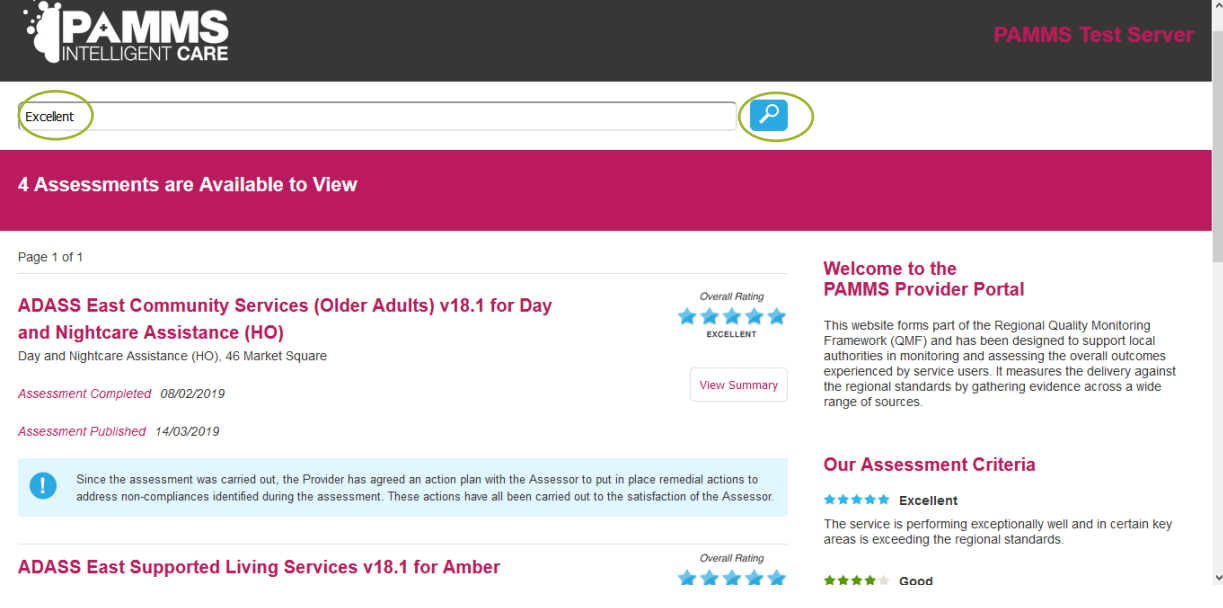

#### **Summary**

The **Summary** screen displays the PAMMS QA Assessment Rating for each of the CQC **Domains** and **Standards**. The information can be exported by selecting the **PDF Version** option.

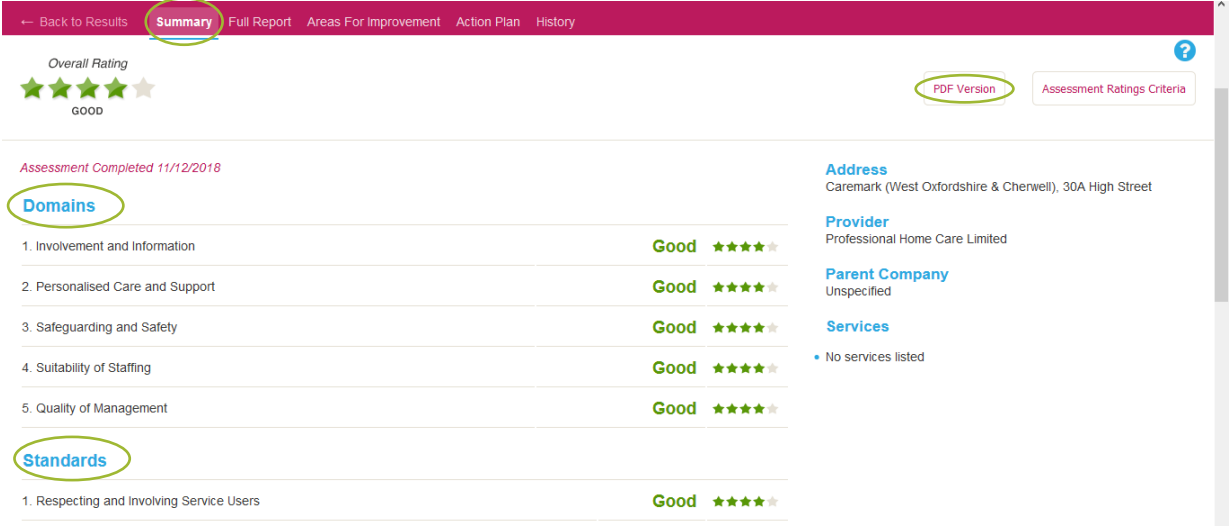

#### **Full Report**

**Full Report** displays the complete Assessment with questions and responses displayed according to the Domain Criteria shown on the right-hand side of the screen. Select a **Category** within a Domain area to view the assessment requirements and findings in that area. The full Assessment can be exported by selecting the **PDF Version** option.

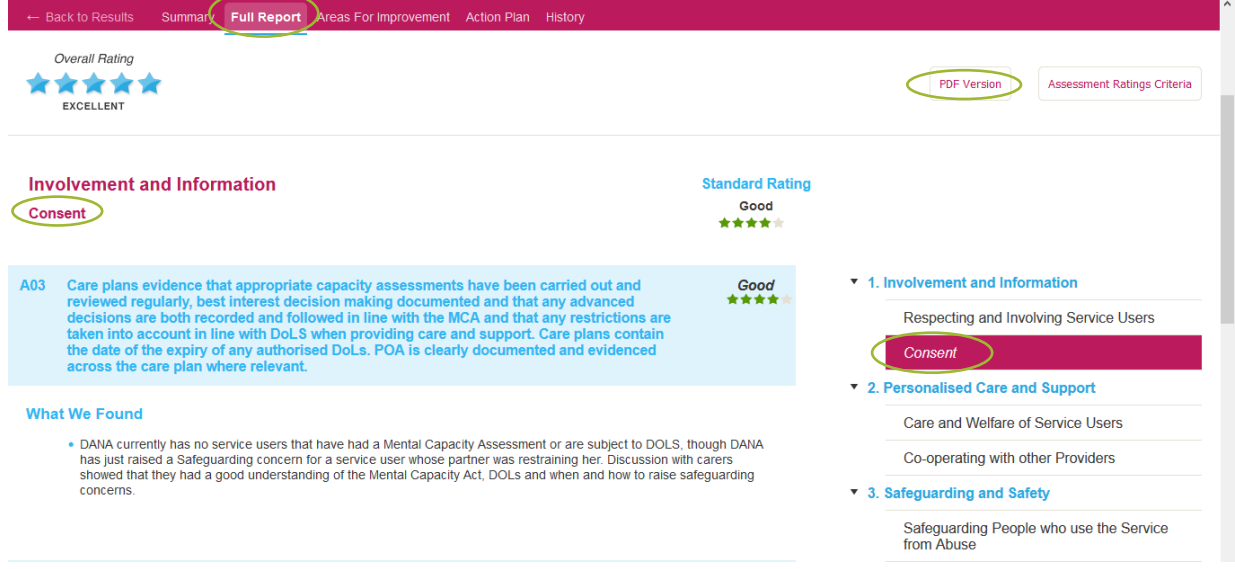

#### **Areas For Improvement**

Any criteria that received a rating of Requires Improvement or Poor are displayed in the **Areas For Improvement** section. Select an Assessment area from the list in the righthand area of the screen to view the assessor's comments.

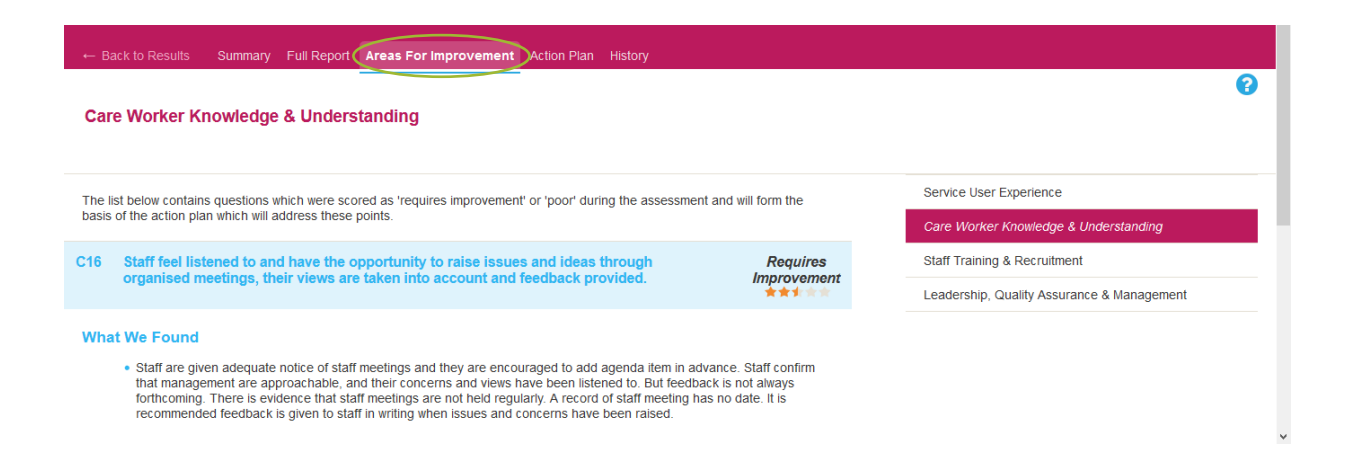

#### **Action Plan**

You will need to agree a plan of action with the Assessor to deal with all areas that Require Improvement. This can be viewed in the **Action Plan** area, with the Provider's Response displayed in the right-hand column, see the Provider's Guide to Action Planning video for further information. The full Action Plan can be exported by selecting the **PDF Version** option.

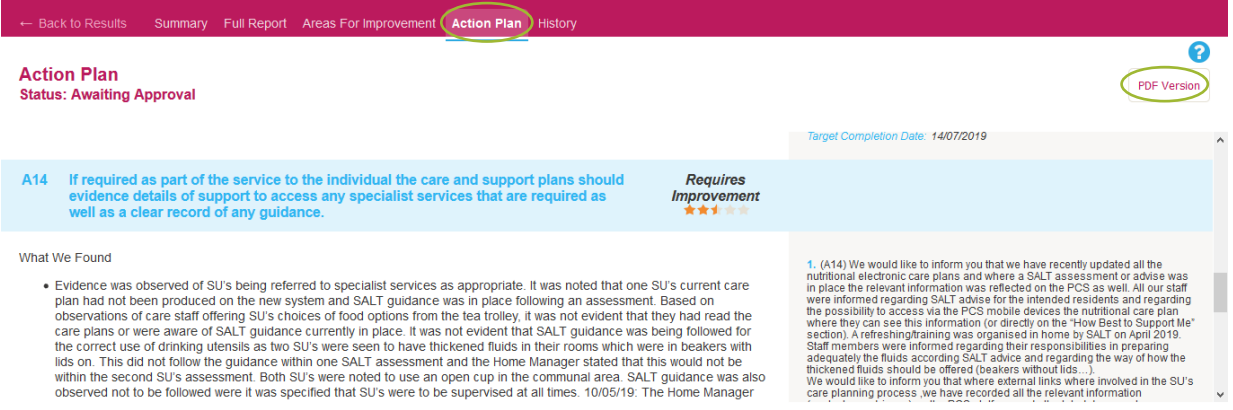

You will need to select **New Action** for each action you are adding to address the assessment areas requiring improvement:

- 1. Add a **Description**
- 2. Select all the **Questions** which the action addresses
- 3. Enter all the **Assignees** responsible for completing the action
- 4. Enter the **Planned Completion Date**

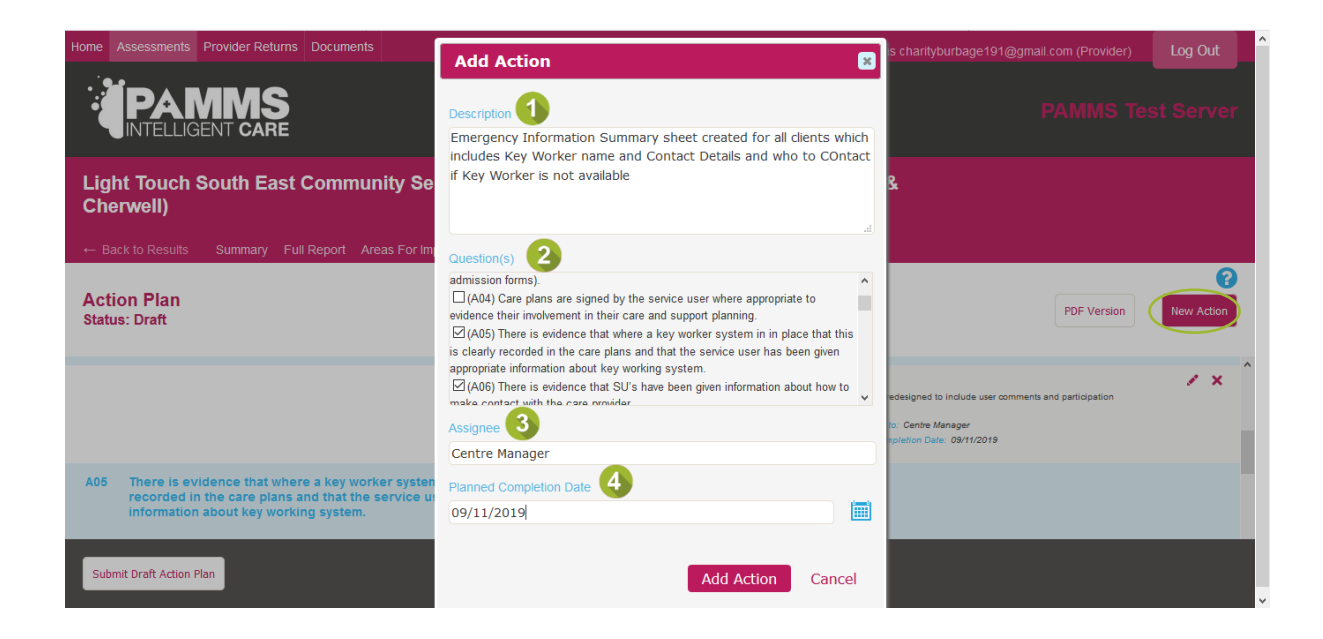

Select the **Attachment** icon and **Choose File** to navigate to documents you want to upload to support your planned item. Select **Add Attachment** to upload the file.

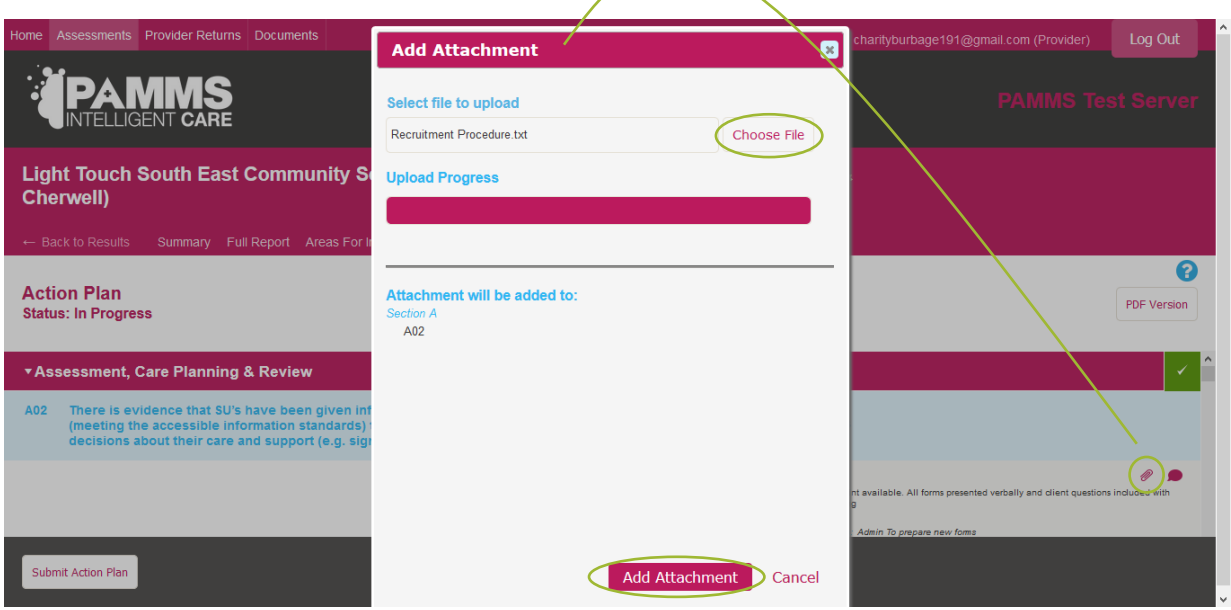

When you have assigned Actions to all the areas Requiring Improvements, you will be prompted to **Submit Action Plan**. Select **OK** if you are ready to submit the plan or return and select the option directly later.

#### **Provider Portal – User Guide - PAMMS QA Assessments**

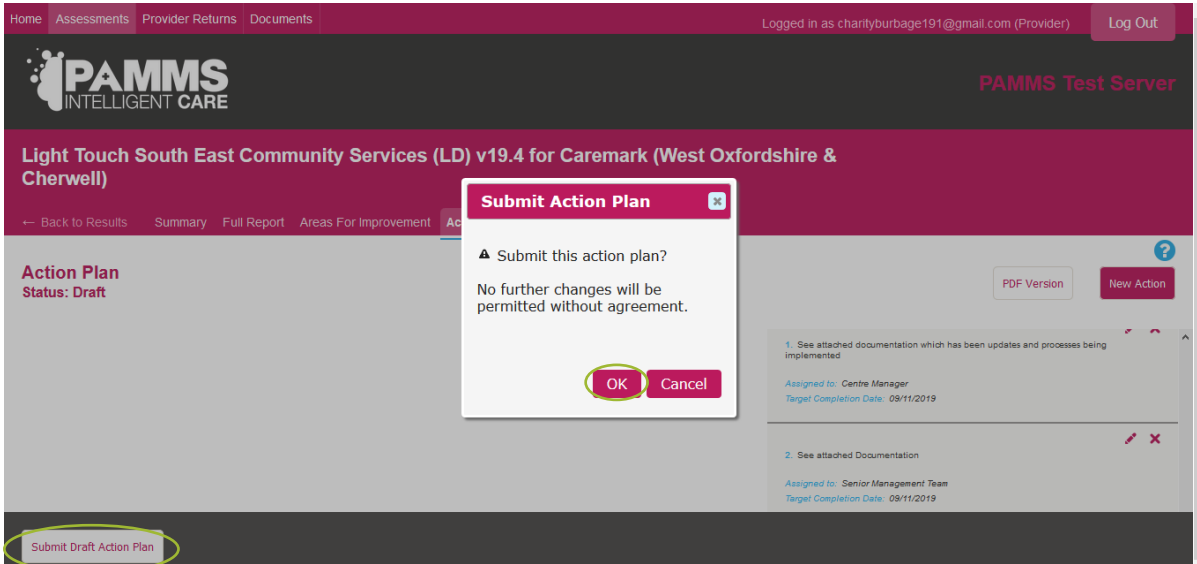

You will be able to view further comments from the Assessor and see when elements of the plan become **Approved by Assessor**.

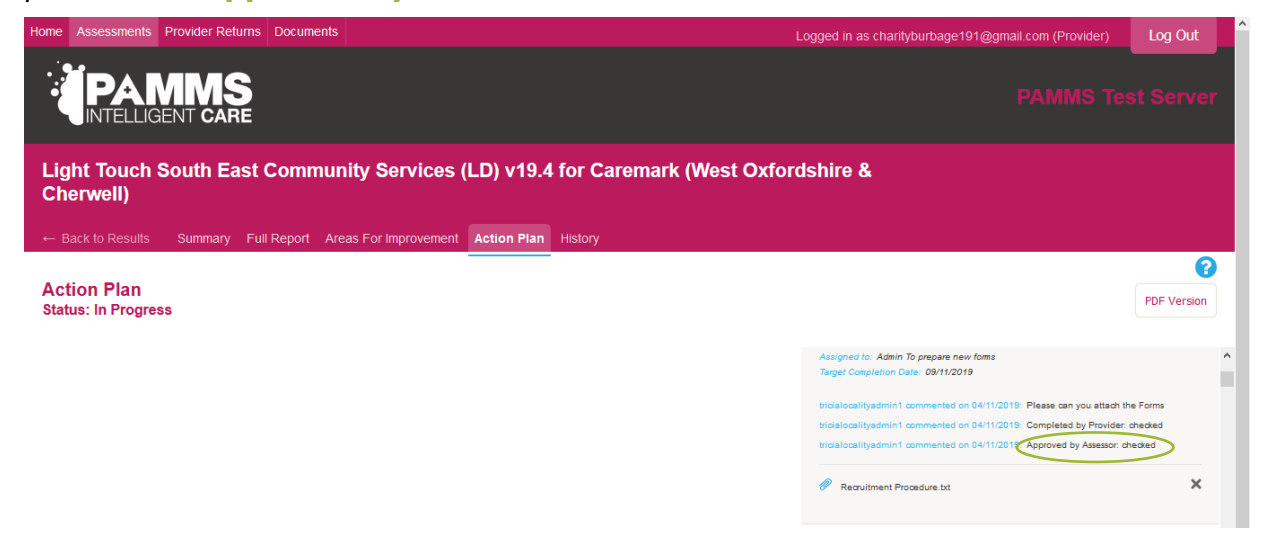

When the final plan is completed and approved, this will be added to the assessment record on the Portal (though the Overall Rating and Section Ratings will not change).

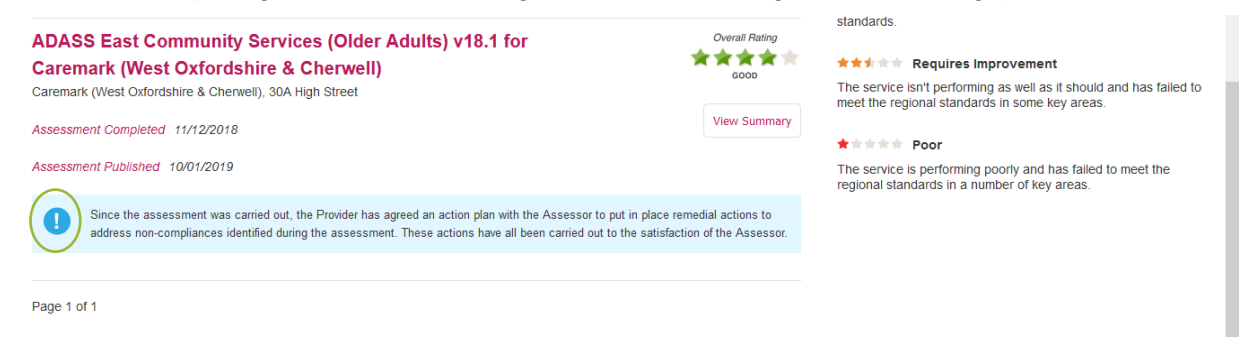

Further Information on Creating an Action Plan is available on the Provider's Guide to Action Planning video.

### **History**

Use the **History** screen to view any previous QA Assessments for the Provider (when they are superseded by newer assessments).

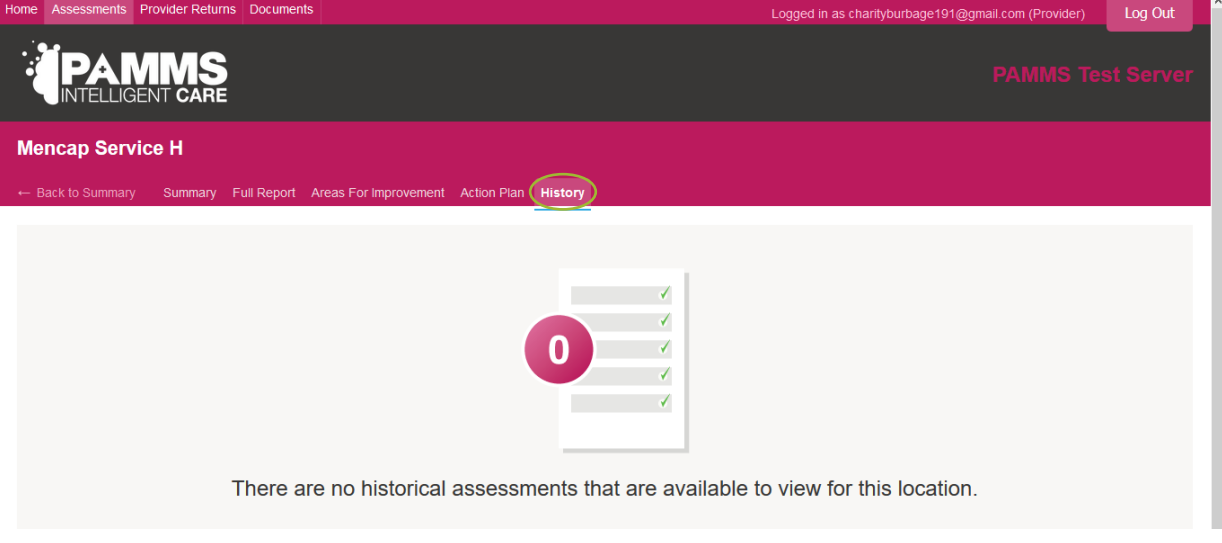

#### **Back to Summary**

Always use **Back to Summary** to return to the list of QA Assessments. *Do not use* the Browser Back icon.

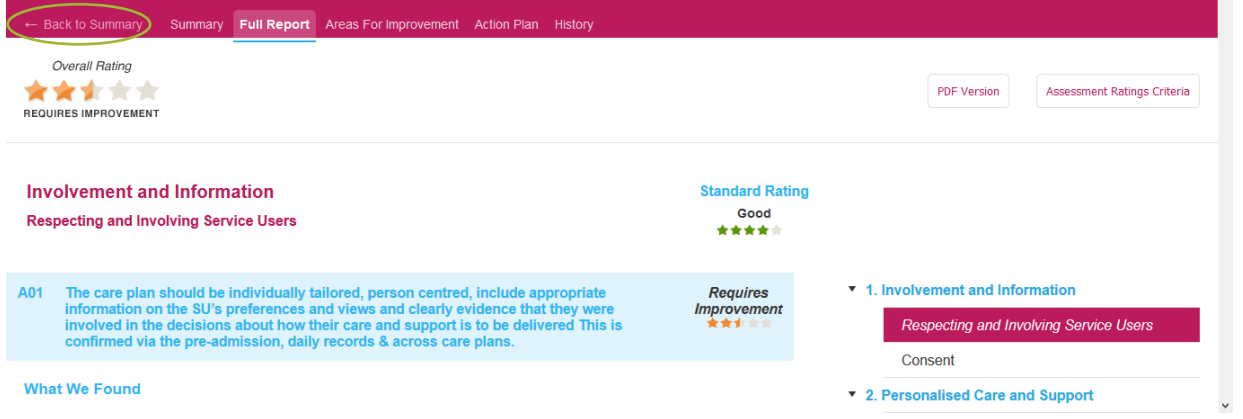

Г

## <span id="page-17-0"></span>**5.Provider Returns**

When a new Provider Return campaign is due, you will receive an email from [admin@pamms.org.uk.](mailto:admin@pamms.org.uk) Select **Download** to view the form.

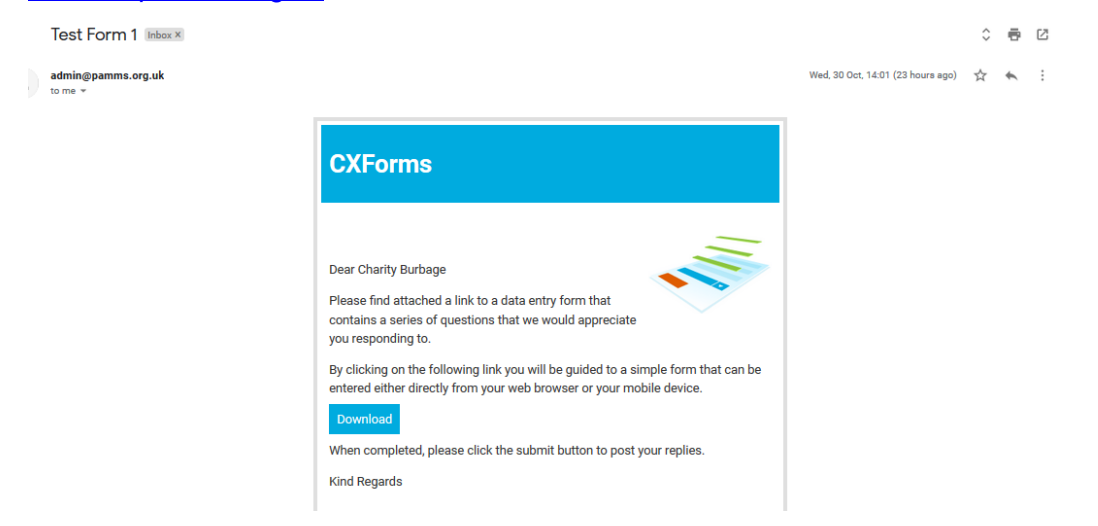

The form will also be posted on the **Provider Returns** section of the Provider Portal, in the **Active Submissions** area. You can complete the Self-Assessment from the Download link in the email *or* by selecting the **View Submission** link within the Provider Portal.

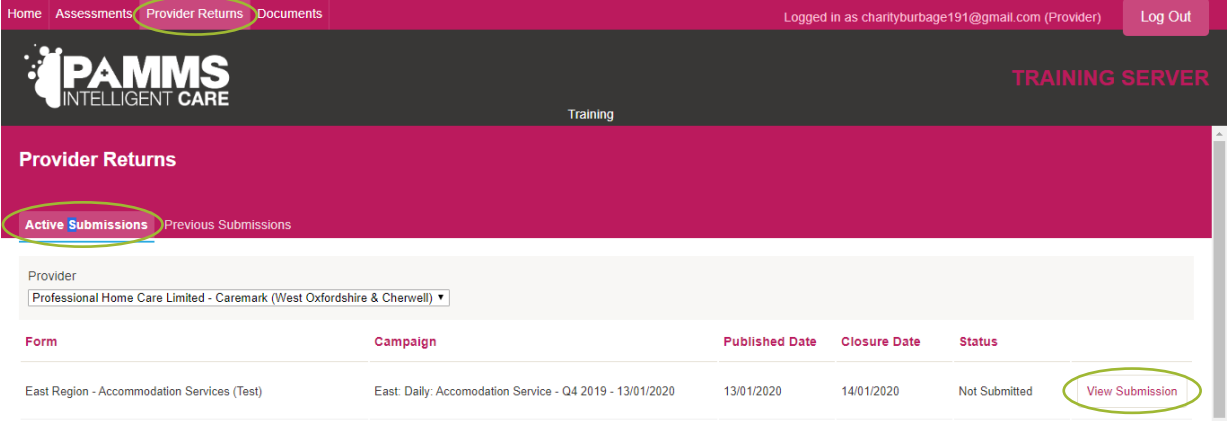

Select **Print** to save the form in pdf format to print or select **Next** to progress through the form.

#### **Provider Portal – User Guide - Provider Returns**

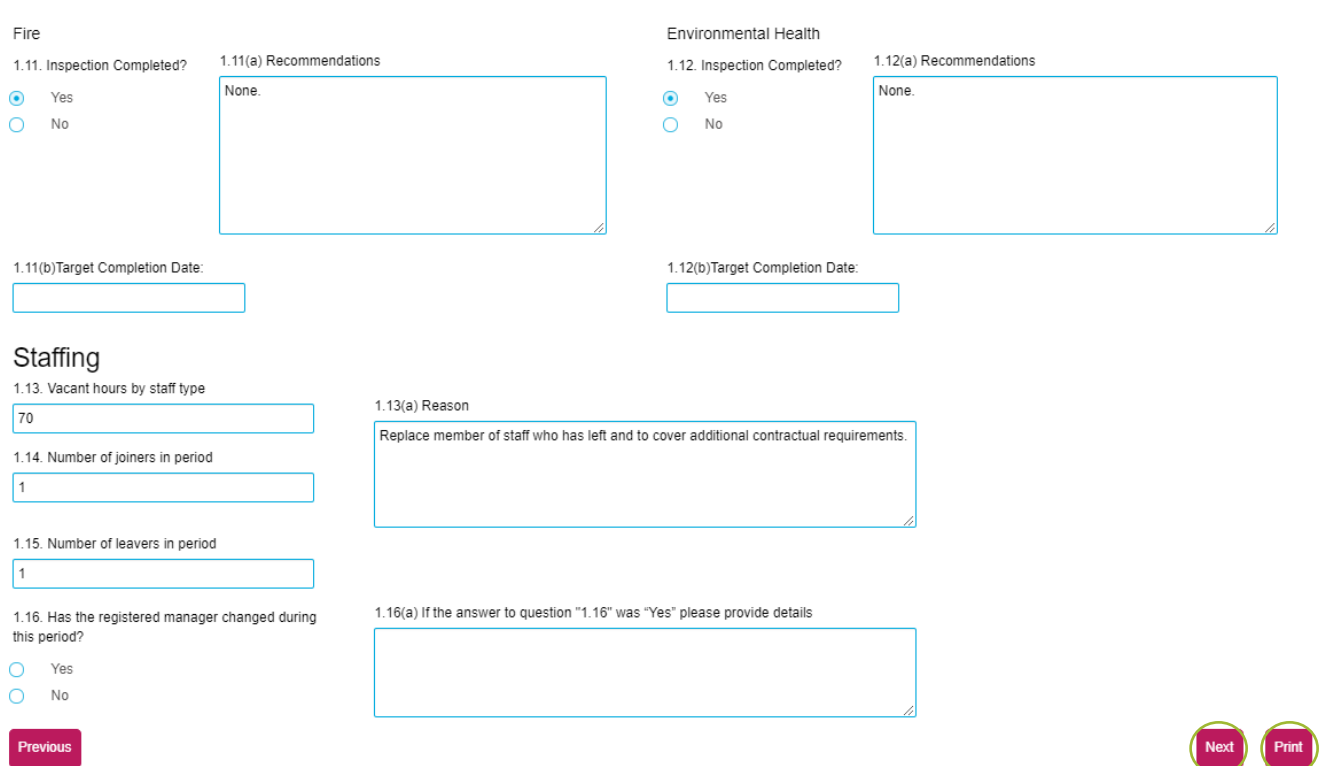

You can close and return to a partially completed form. Any information entered will be retained as long as it is opened from the same location. You should continue to complete the form using the email link (or a local copy saved on your device) or, if you started to complete it on the Provider Portal, continue to amend it there.

Select **Submit** when you have completed the provider return.

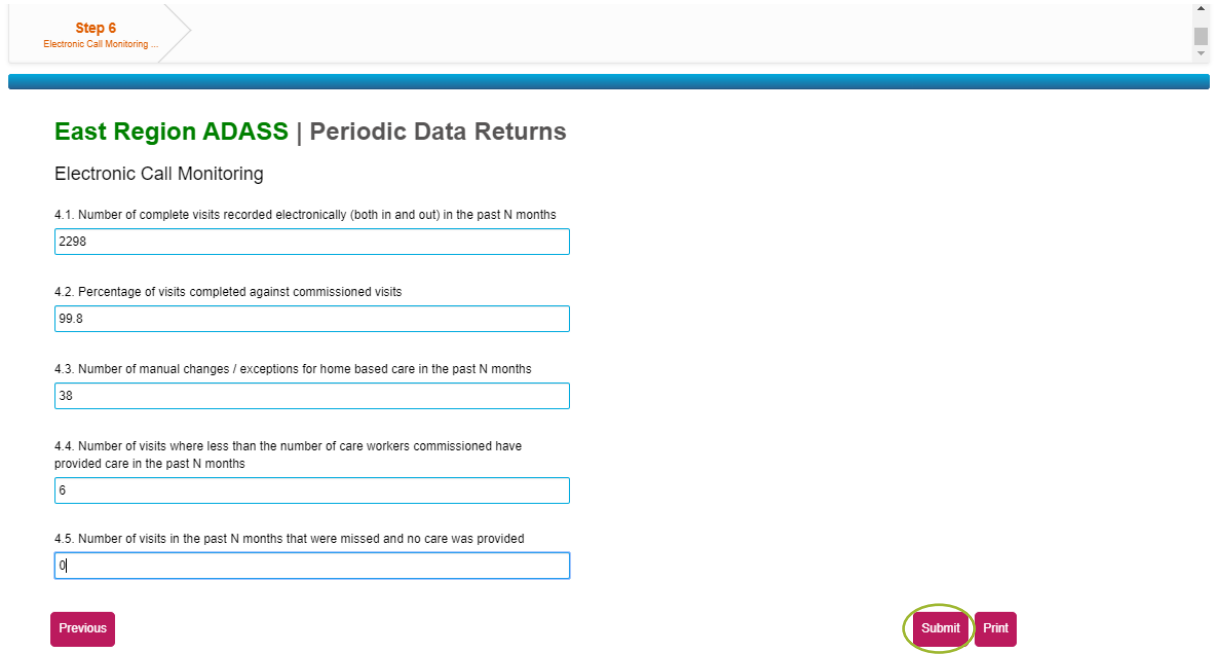

If additional documentation needs to be included with the submission, you will be given the option to add this. Select **Yes** if you have supporting documentation.

#### **Provider Portal – User Guide - Provider Returns**

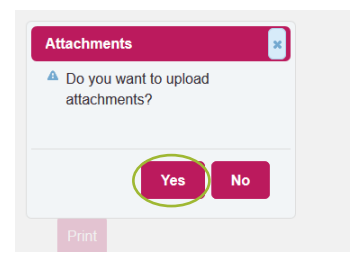

Select the file from your computer and add a short **Description**. Select an **Expiry** date. Select **Submit**. This file should be for information purposes only. Please note that you should only attach documents which are requested via the Provider Return questionnaire. If you wish to upload additional documentation to support your submission, you should upload it through **Documents** 

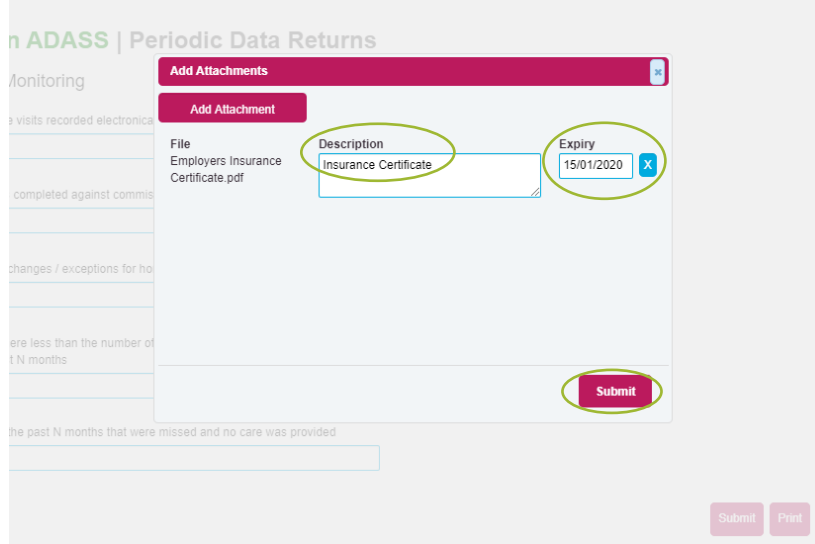

You will receive confirmation that your document has been uploaded successfully. Select **OK**.

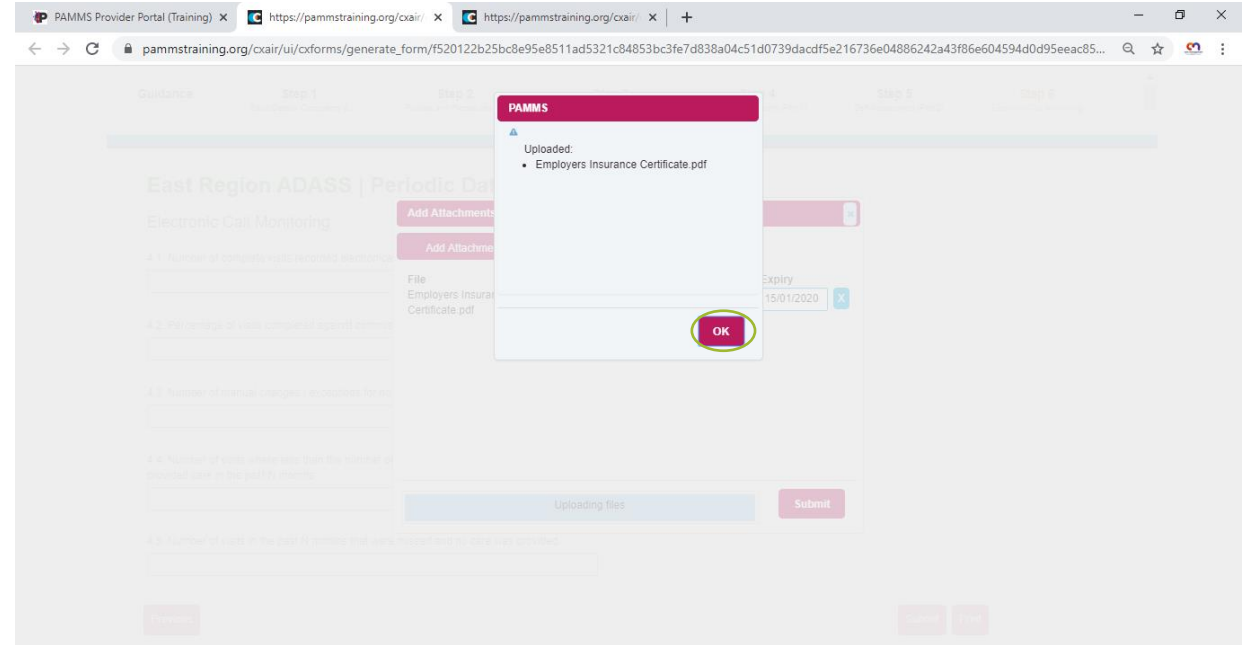

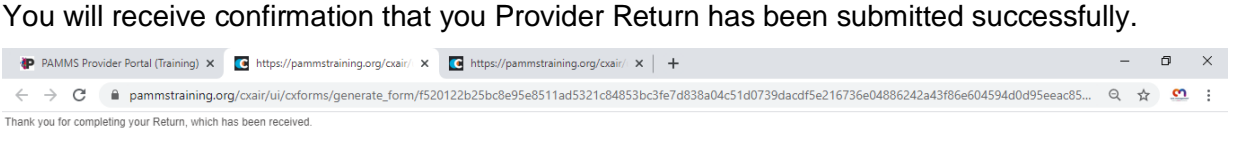

#### You will receive confirmation that you Provider Return has been submitted successfully.

You may now close this window.

This service and email has been provided by our PAMMS contracted partner HAS<br>Technology Group. We recommend you add admin@parnms.org.uk to your safe<br>sender list. Please do not reply to this email address as it is not monit

#### After a short delay, the status of the form will change to **Submitted**. Select **View Submitted** to view the Submission.

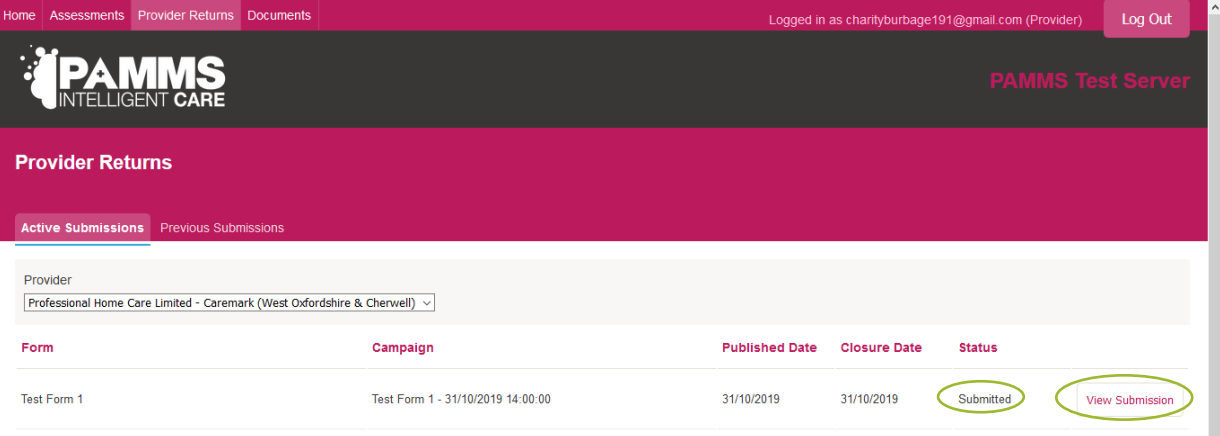

## <span id="page-21-0"></span>**6.Documents**

You can add documents to support your Provider Return self-assessment in the Documents area. Select **Upload Document**.

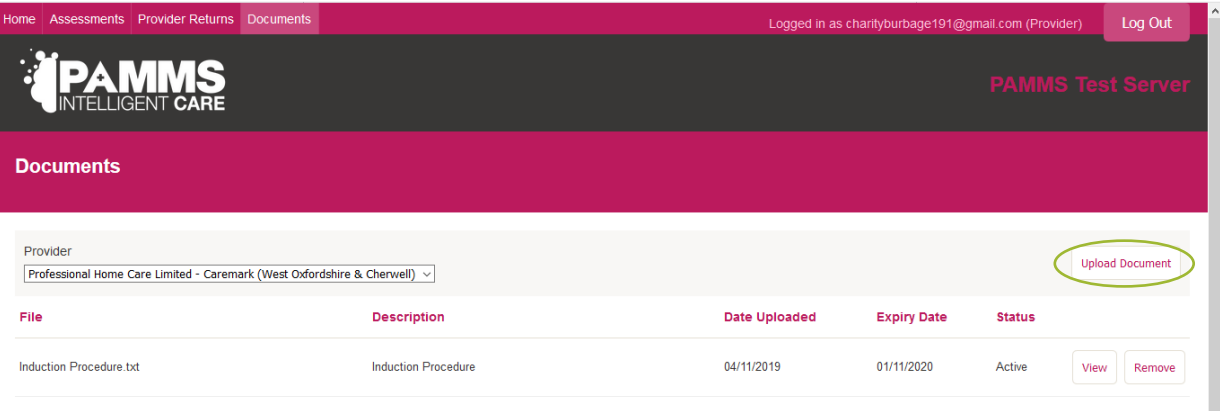

Select the File and enter a **Description**. You have the option to select an **Expiry** date (you will receive an email reminder warning you before the document is due to expire).

Any documents uploaded will only be visible to staff within your organisation who have an account to login to the Provider Portal and your Local Authority assessment team.

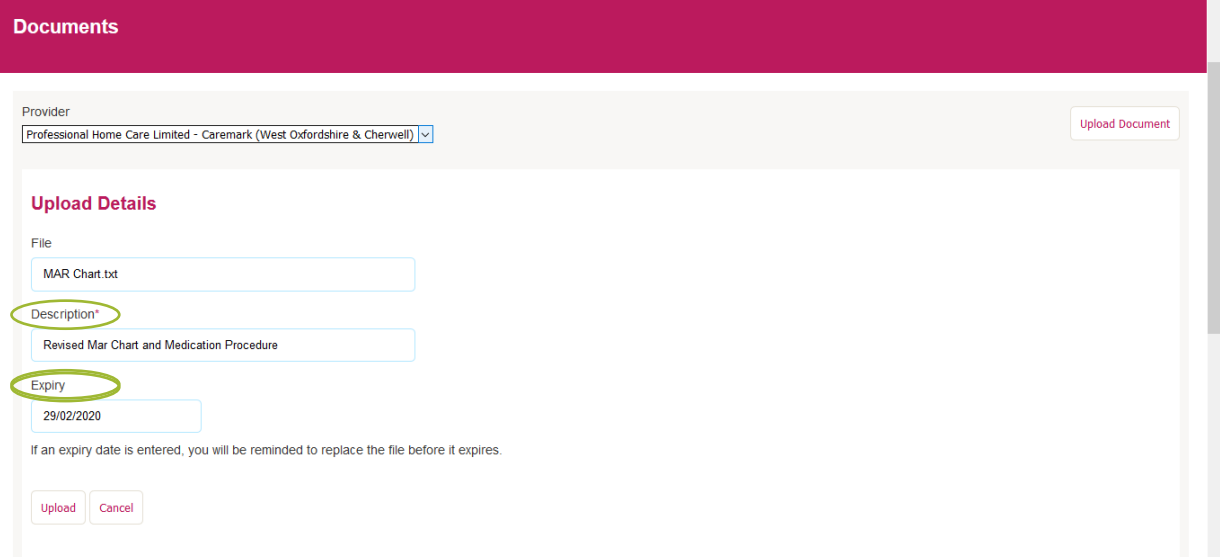

# <span id="page-22-0"></span>**Appendix A**

### <span id="page-22-1"></span>**Provider Email Correspondence**

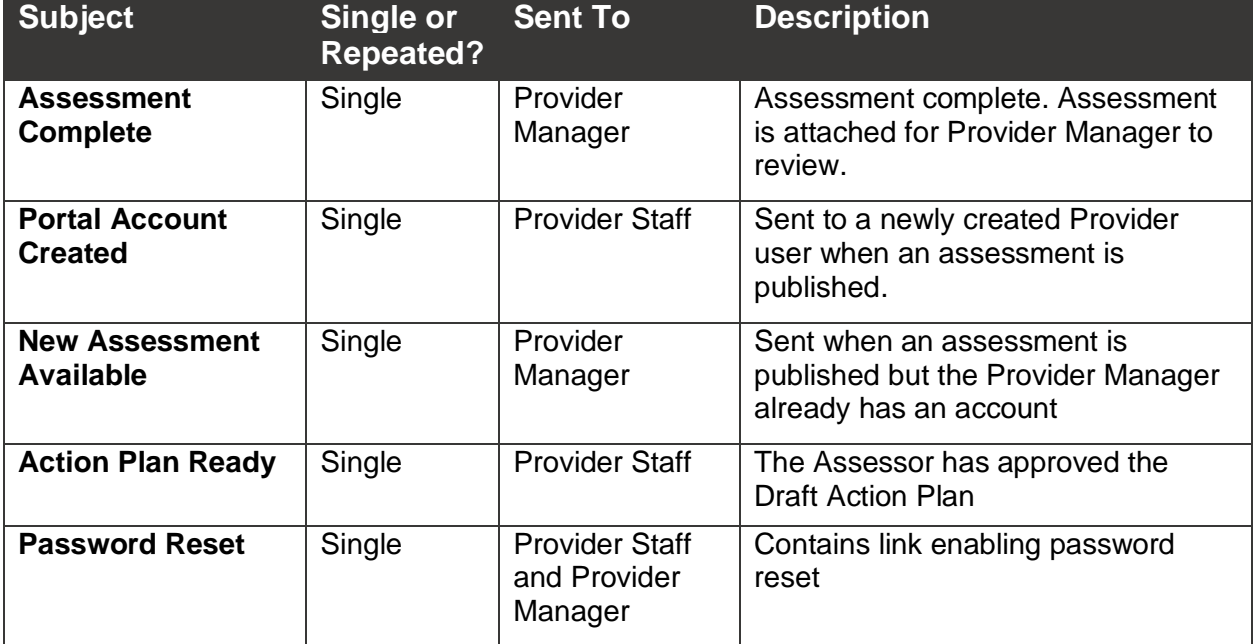

## <span id="page-23-0"></span>**Appendix B**

### <span id="page-23-1"></span>**Browser and Device Requirements**

The PAMMS Provider Portal is hosted in the cloud and delivered over a secure web connection via a browser on your device.

### <span id="page-23-2"></span>**Supported Browsers**

We recommend using the latest (but not beta or test version) releases of Chrome or Firefox. The following browsers are currently supported:

- Internet Explorer v10 and above
- Google Chrome v49 and above
- Mozilla Firefox v44 and above

PAMMS may work on older versions of these browsers or other browsers but we can't verify or support those installations. HASTEC always recommend using newer browsers as they are more secure. The currently deployed version of PAMMS is not supported on the Microsoft Edge browser.

You should ensure that browser properties are set to allow JavaScript to be run by sites that you visit. This setting is accessed in a different way for each browser type.

#### **Google Chrome**

**Select Settings**<sup>☆</sup> Advanced<sup>☆</sup> Privacy & Security<sup>☆</sup> Content **SettingsJavaScript Allowed**.

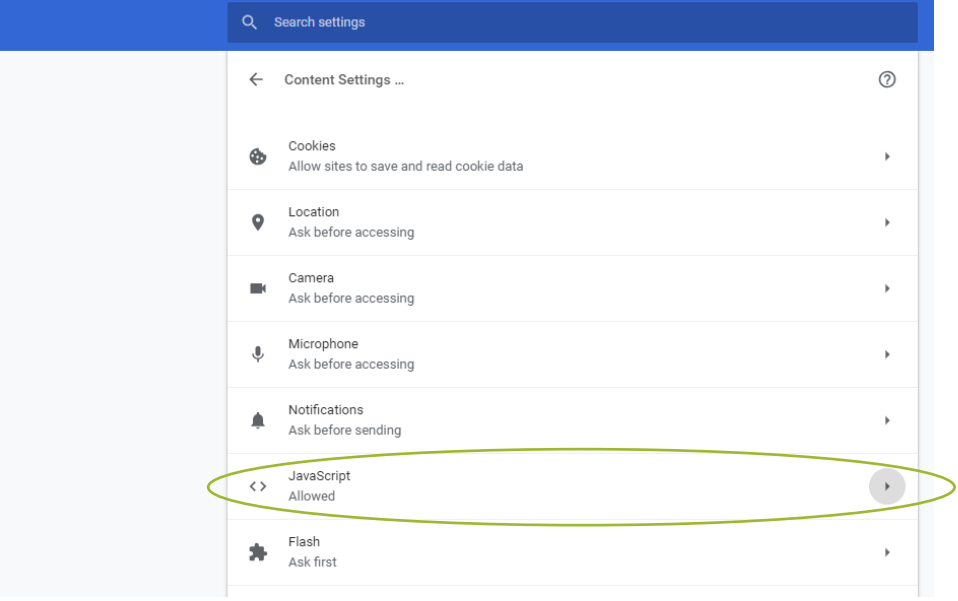

#### **Mozilla Firefox**

In the address bar, type **autoconfigure** and press **Enter**. Click the **I accept the risk button**.

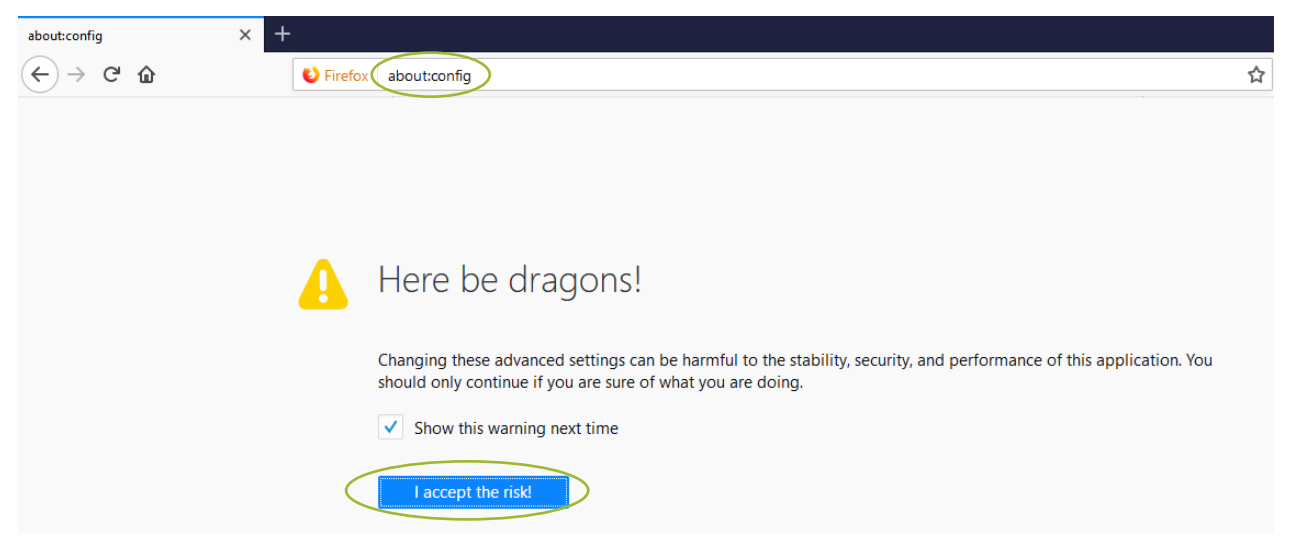

In the search box, type **javaScript.enabled**.

Check that the **Value** is showing as **true**, otherwise **right click** and select **Toggle** to change it (**Reload** the page if you Toggle the setting).

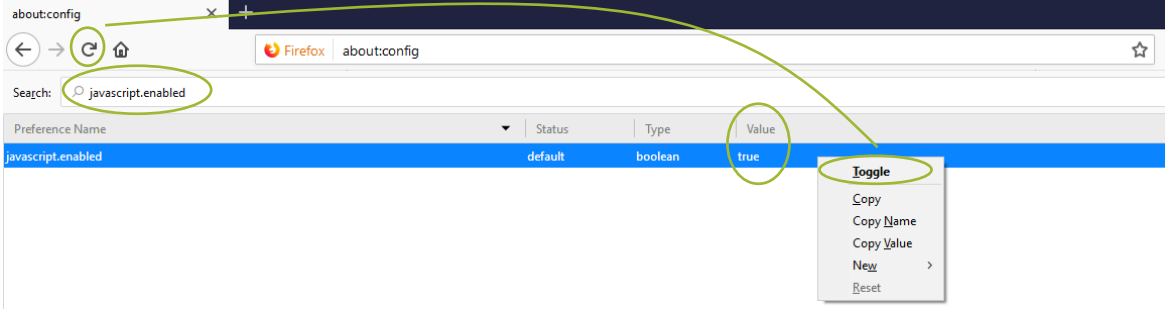

### <span id="page-24-0"></span>**Supported Devices**

Devices running the following Operating Systems are supported:

- Windows v7 and above
- Linux
- Android v4 and above

All devices should have a minimum screen size of 4 inches. To maximise the user experience, we recommend accessing the portal via a device with a screen size of 10 inches or above.

The currently deployed version of PAMMS does not run on devices running the Apple iOS platform.

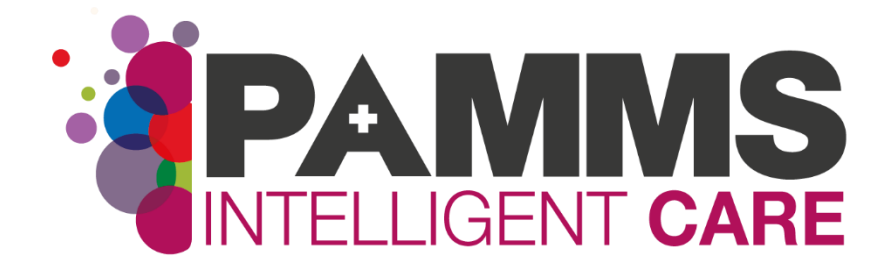

**HASTEC Limited**

Stowe House, St Chad's Road, Lichfield, West Midlands, United Kingdom, WS13 6TJ

**Tel:** 0121 308 3010 **Web:** www.pamms.co.uk

> ©Copyright HASTEC Limited 2020 **Not to be reproduced without permission. PAMMS v 2019.3.0**